# **AG-CX350/AG-CX200MC/AJ-UPX360MC Firmware update procedure**

### **1. Version display method**

#### **1-1. The version of system in camera recorder**

The version of system in this camera recorder is displayed in INFORMATION menu screen.

- 1. Turn the power on.
- 2. Press **MENU** button to display the setting menu.
- 3. Select the "**OTHERS**", **"INFORMATION"** to open the menu by operating Jog dial and Exit buttons.
- 4. Select the item **"VERSION"** to display the version of system in this camera recorder.

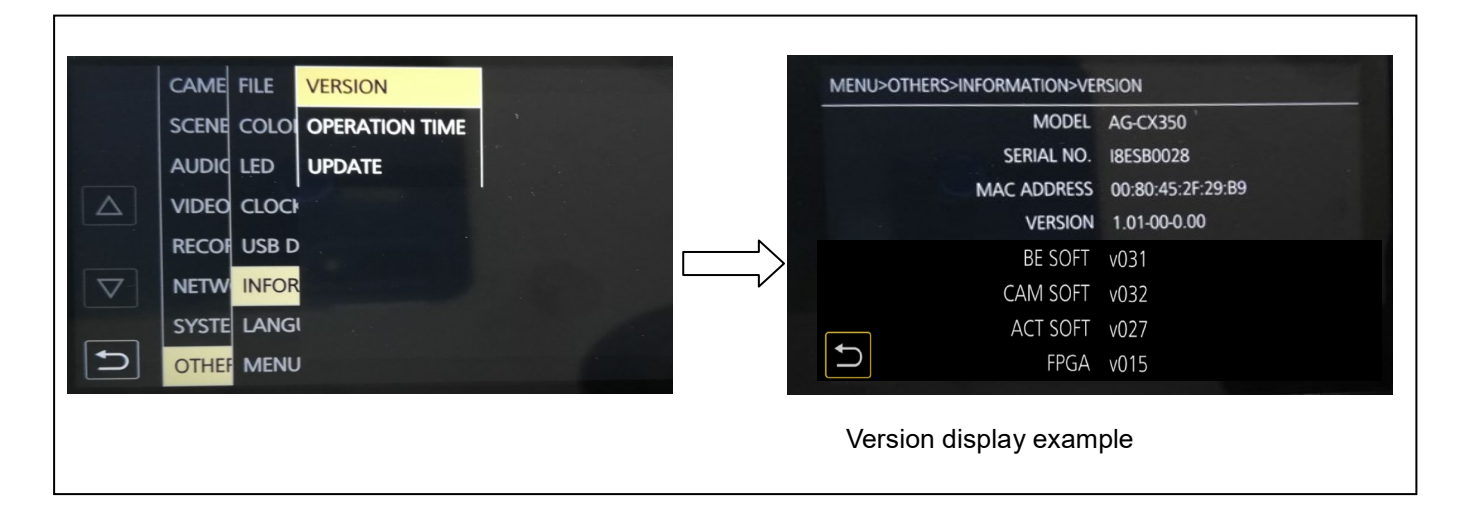

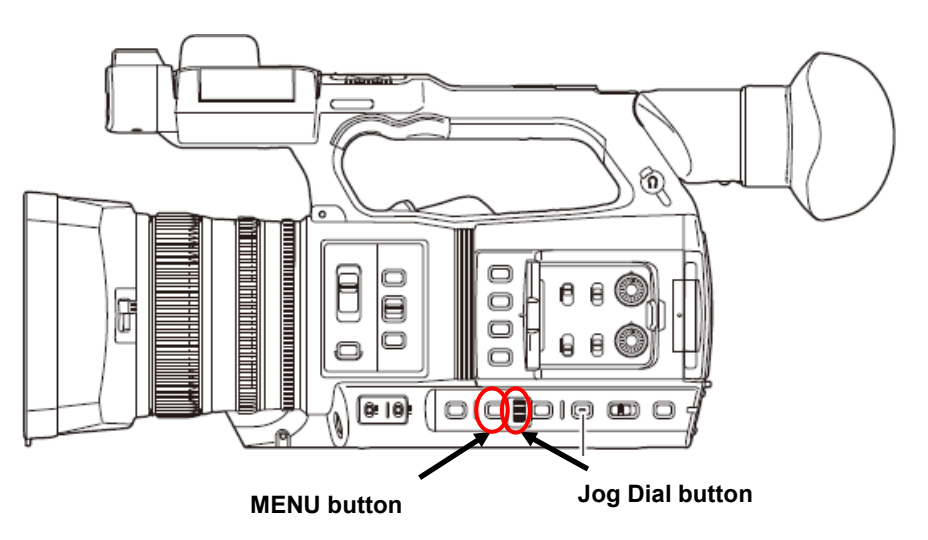

 Instead of using the multi dial, you can also select the menu by using the touch operation on the LCD or the cross button on the top of the handle.

# **1-2. Preparation**

### **CAUTION : Before Updating Software**

**Do not power down or pull card while upgrading.** If the program quits during loading, the data will be erased or part writing condition and the restart is not made.

#### **< LCD Monitor >**

Please connect the LCD monitor.

#### **< External Power >**

Please use the AC adapter.

#### **< Preparation for SD memory card >**

- 1. Buffer memory size in SD memory card more than 4GB (SDXC, SDHC).
- 2. Use an SD Memory Card which has already been formatted for this unit.

**NOTE:** Be sure to format SD memory card on this unit.

#### **< Copy the update file >**

- 1. Accept the software usage agreement and download the update file data **"DV91000240x\*.zip"** for the AG-CX350 firmware from the following support web site. <http://pro-av.panasonic.net/en/>Service and Support
- 2. Copy the file **"DV91000240x\*.zip"** to hard disk of your PC and extract the file. Please confirm the extracted file's name is "UPDATE.HDC".
- 3. Insert the formatted SD memory card into the PC's card slot. Then copy the extracted update file **"UPDATE.HDC"** to the root directory(\*1) of the card. For example, if the SD Card folder is on D ¥drive, the file's location will be described as D ¥UPDATE.HDC. (\*1): Root directory = top-level directory of the file structure.

Note: If the file name is different from "UPDATE.HDC", (e.g. "UPDATE-1.HDC", etc.) the update cannot be executed.

# **2. Update procedure**

- 1. Turn the power on and set to **RECORDING** mode.
- 2. Insert the SD memory card into the SD memory card **slot 1**. (If the card is inserted into slot 2, the update file will not be recognized.)
- 3. Press the **MENU** button to display the **"OTHERS"** menu.

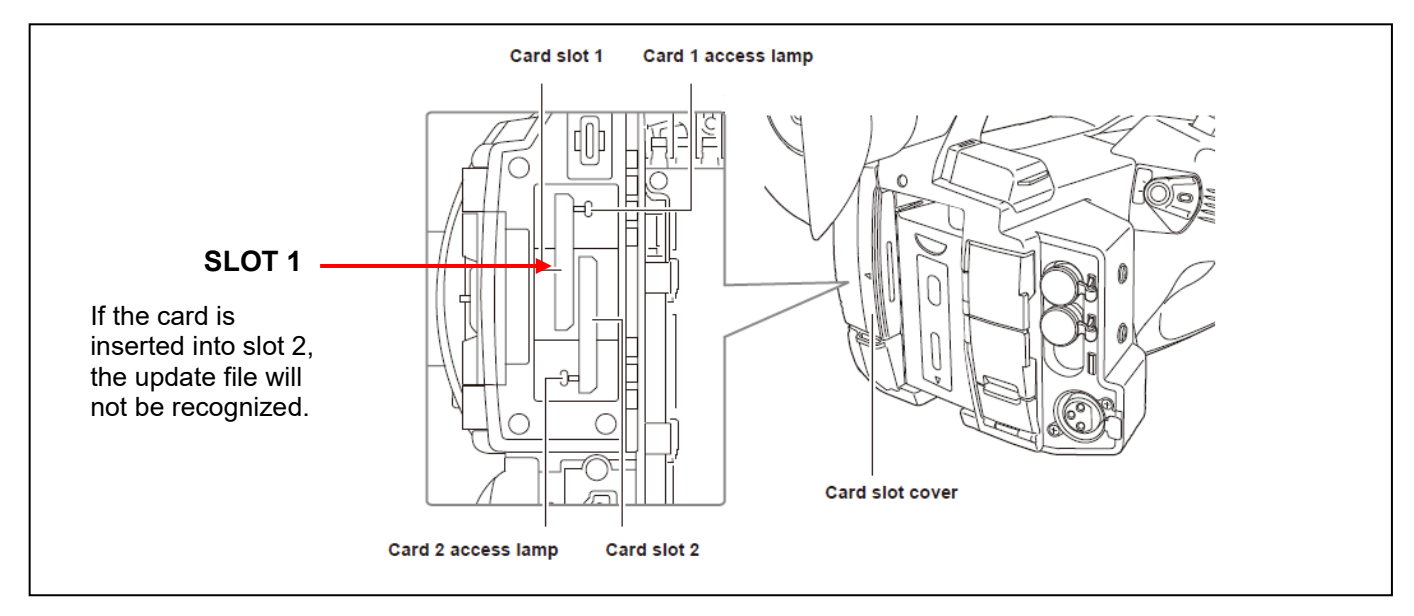

- 4. Select (touch) the item **"UPDATE"** and **"YES"** on the INFORMATION menu.
- **NOTE:** When the update file is not recognized on SD memory card etc., the message **"CHECK CARD."** is displayed as follows. Please confirm whether the update file is correctly written on the SD memory card.

MENU>OTHERS>INFORMATION>UPDATE CHECK CARD.

And confirm the file's name is "UPDATE.HDC", please.

5. If the update can be executed, the versions of the camera recorder and the update file on the SD card are displayed.

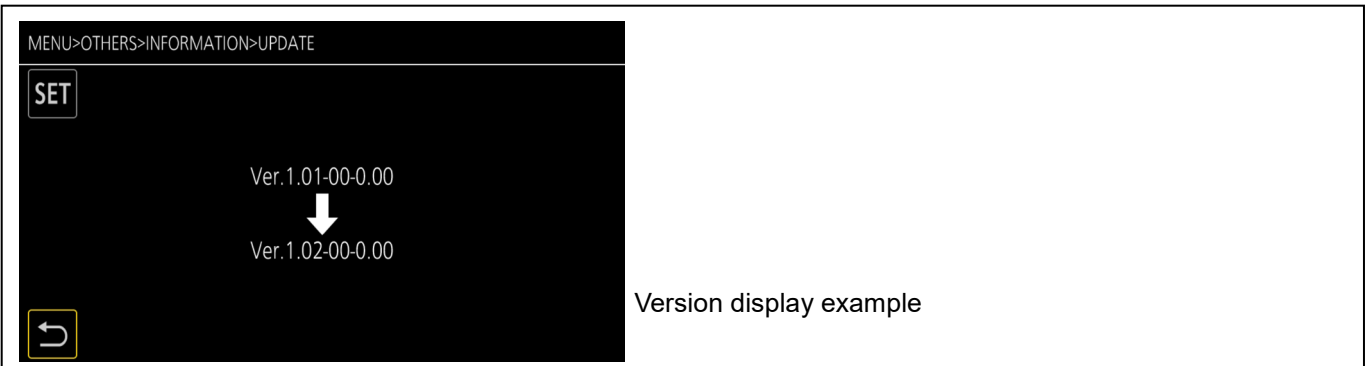

6. Select (touch) the **"SET"** button, the update processing will start.

(IF **"Return mark"** is selected, the screen will return to the INFORMATIN menu and the update processing will not start.)

- 7. The progress bar appears in LCD screen when shifting to the update processing.
- Software update takes **approx. 2 to 3min**. **Do not power down while updating.**
- 8. When the update is completed, the power automatically turns OFF/ON and the message **"Update is completed."** is displayed.
- 9. Select (touch) the **"OK"** button. The normal "Recording" mode screen is displayed.

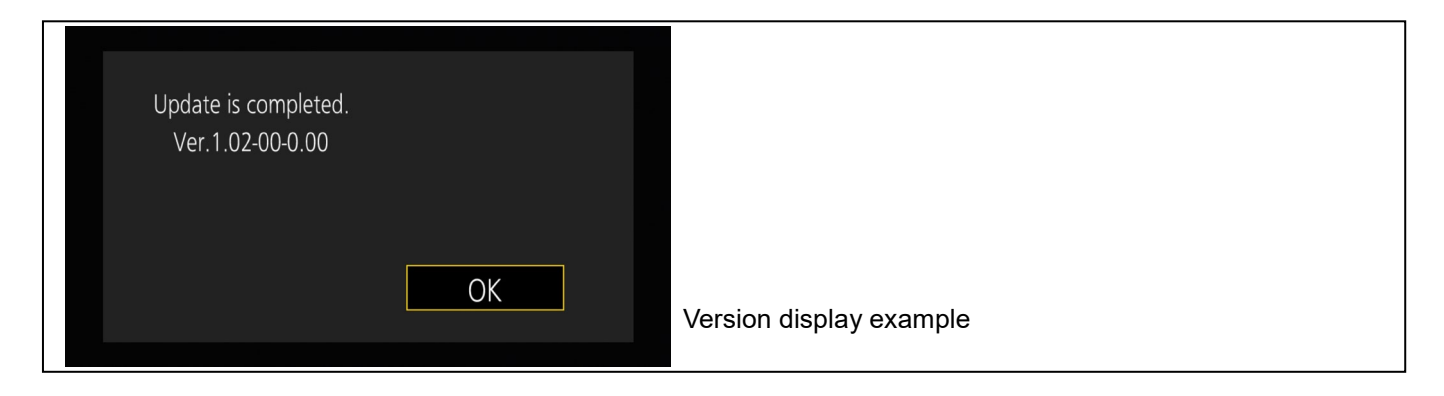

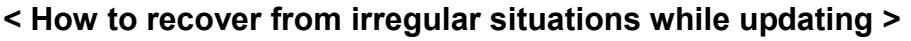

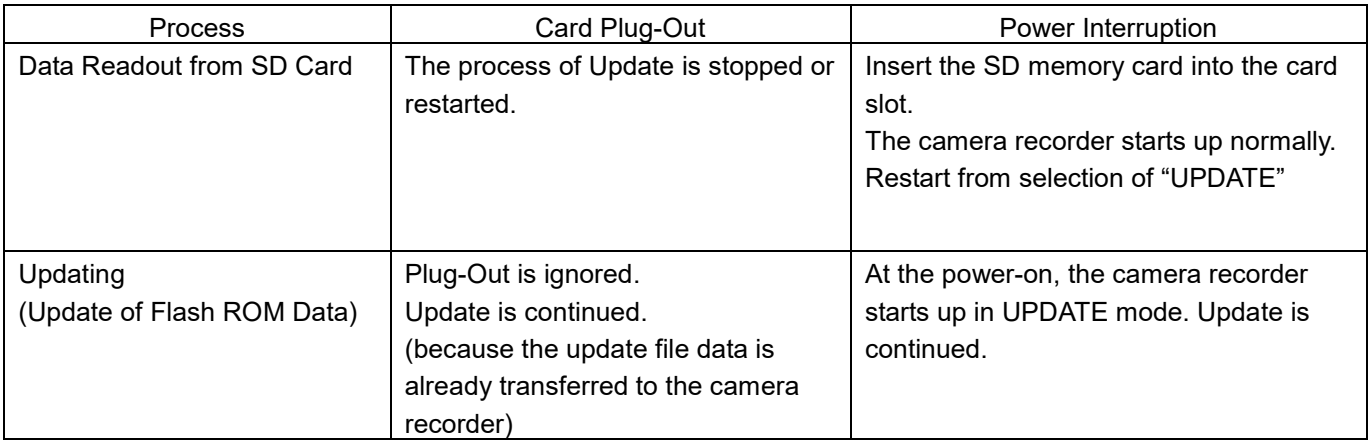

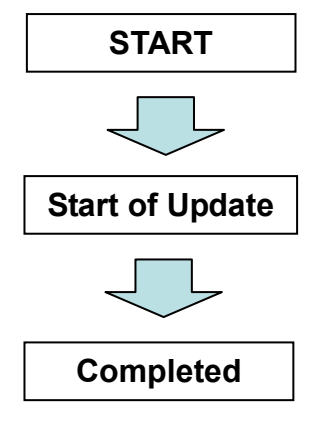

## **3. Confirm the version number is renewed**

Follow the procedure of "Step1", confirm the version number is renewed.

If it succeeded to update, the update file in the SD memory card is not need anymore.